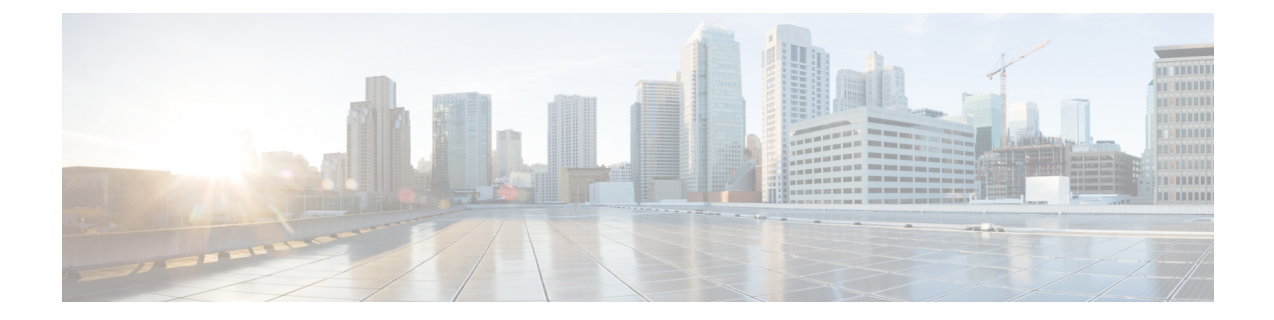

# **Installing and Upgrading Internal Modules and FRUs**

• Installing and [Upgrading](#page-0-0) Internal Modules and FRUs, page 1

# <span id="page-0-0"></span>**Installing and Upgrading Internal Modules and FRUs**

This document describes how to install and upgrade internal modules and field replaceable units (FRUs) in the Cisco 1100 Series Integrated Services Routers (ISRs). The install and upgrade information is contained in these sections:

## <span id="page-0-1"></span>**Safety Warnings**

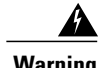

**Warning** Class 1 laser product. Statement 1008

**Warning**

Only trained and qualified personnel should be allowed to install, replace, or service this equipment. Statement 1030

## **Accessing Internal Modules**

To accessthe internal modules on the router, you must first disconnect from the powersource and then remove the chassis cover. See the Replacing the Cover section for instructions on how to remove and later replace the chassis cover on the routers.

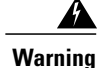

Before opening the unit, disconnect the telephone-network cablesto avoid contact with telephone-network voltages. Statement 1041

## **Replacing the Chassis Cover**

The Cisco 1100 Series ISRs have a removable cover.

Do not run the router with the cover off. Doing so can cause the router to overheat very quickly.

Use a number-2 Phillips screwdriver to perform the following tasks.

#### **Removing the Cover**

To remove the cover, perform the following steps.

- **Step 1** Read the Safety Warnings and disconnect the power supply before you perform any module replacement.
- **Step 2** Confirm the router is turned off and disconnected from the power supply or power supplies. If a redundant power is used, disconnect from the redundant power supply.
- **Step 3** Place the chassis on a flat surface.
- **Step 4** Remove all the screws on the both sides of the router; seven on each side.
- **Step 5** Pull the cover to disengage the slots along the front (bezel) edge of the chassis, as shown in the figure below.

#### **Figure 1: Removing the Cover**

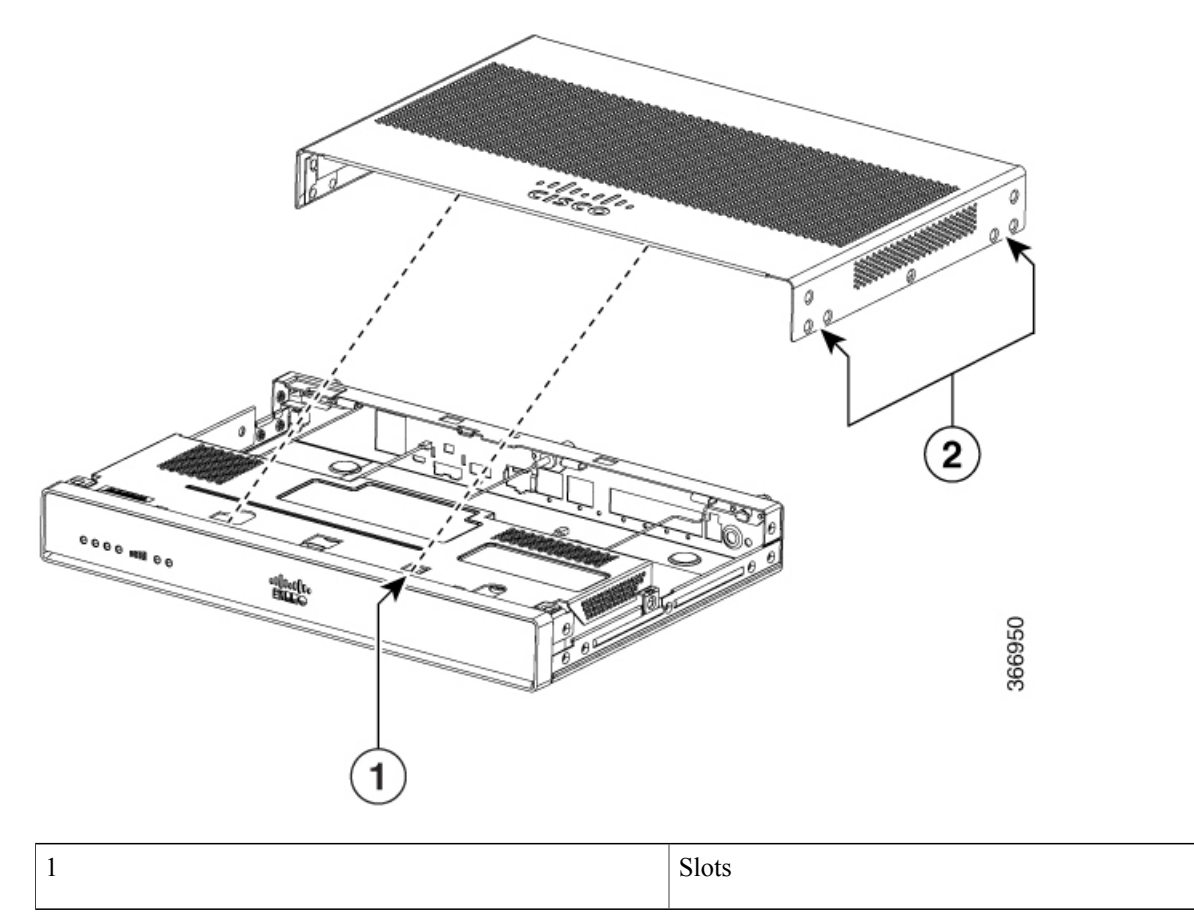

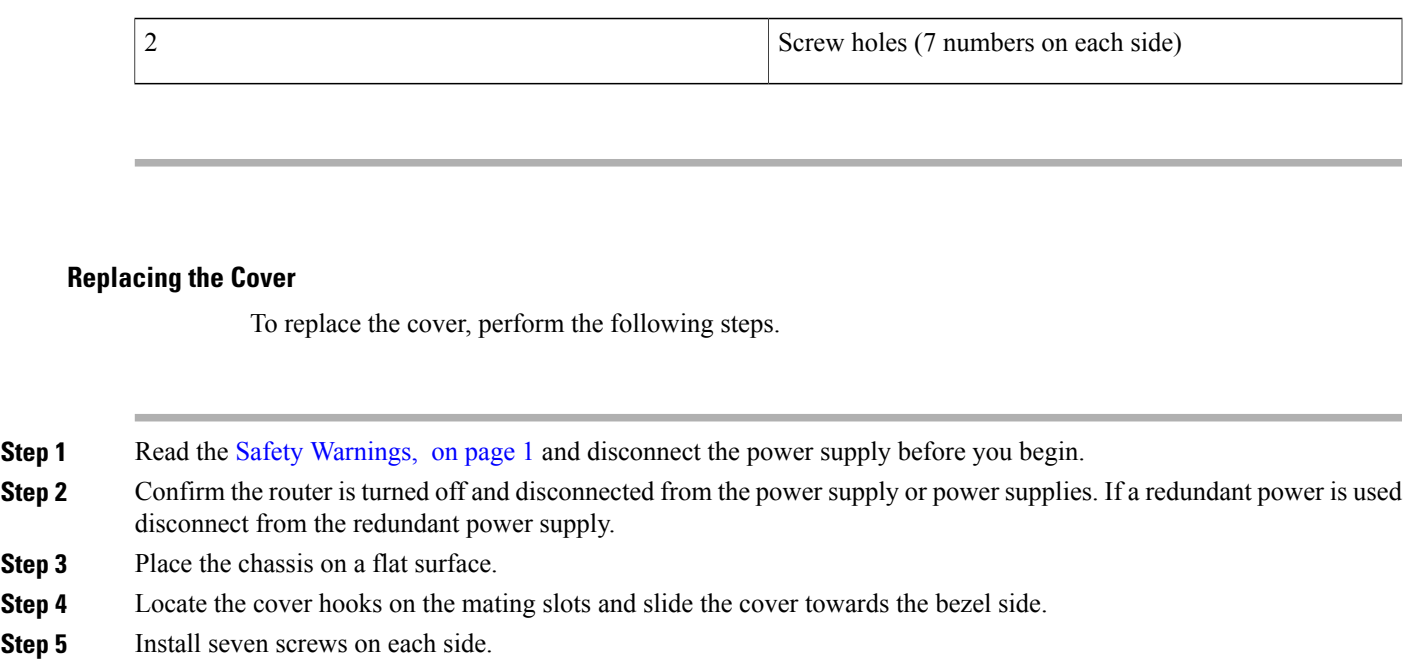

# **Locating Internal and External Slots for Modules**

This section describes the locations of internal modules on the router motherboard. Internal modules include PoE daughter card on the Cisco1100 Series ISRs.

#### **Figure 2: Module Location in the Cisco 1100 Series ISR**

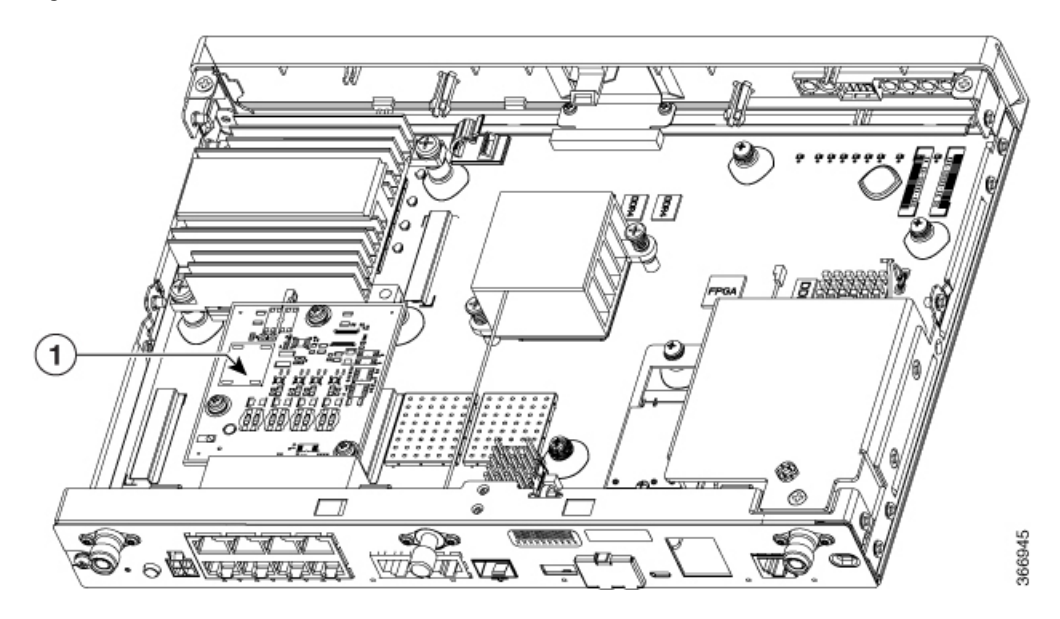

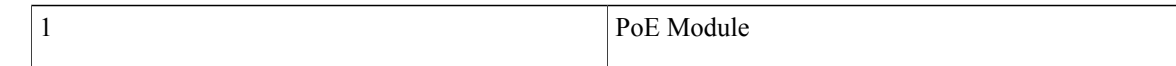

## **Installing the Internal PoE Daughter Card**

Use the following procedure to install an Internal PoE daughter card:

- **Step 1** Read the Safety Warnings and disconnect the power supply before you perform any module installation.
- **Step 2** Confirm the router is turned off and disconnected from the power supply.
- **Step 3** Open the chassis according to the instructions in the Removing the Chassis section.
- **Step 4** Locate the three metal standoff holes, and install the metal standoffs into the three holes. Make sure that the standoffs are straight when installed. Tighten them gently but firmly, to a torque of 6-8 in-lbf.
- **Step 5** Place the PoE daughter card on top of the three metal standoffs, lining up the screw holes in the PoE daughter card with the metal standoffs.
- **Step 6** Gently push the PoE daughter card down towards the system board until it is firmly fixed.
- **Step 7** Insert the three M3 (48-0530-01) screws provided, through the PoE daughter card and into the metal standoffs. Tighten the screws using a torque of 5 in-lb.
- **Step 8** Close the chassis cover according to the instructions in the Replacing the Cover section, and connect the power supply cable.

#### **Figure 3: Internal PoE Daughter Card Assembly**

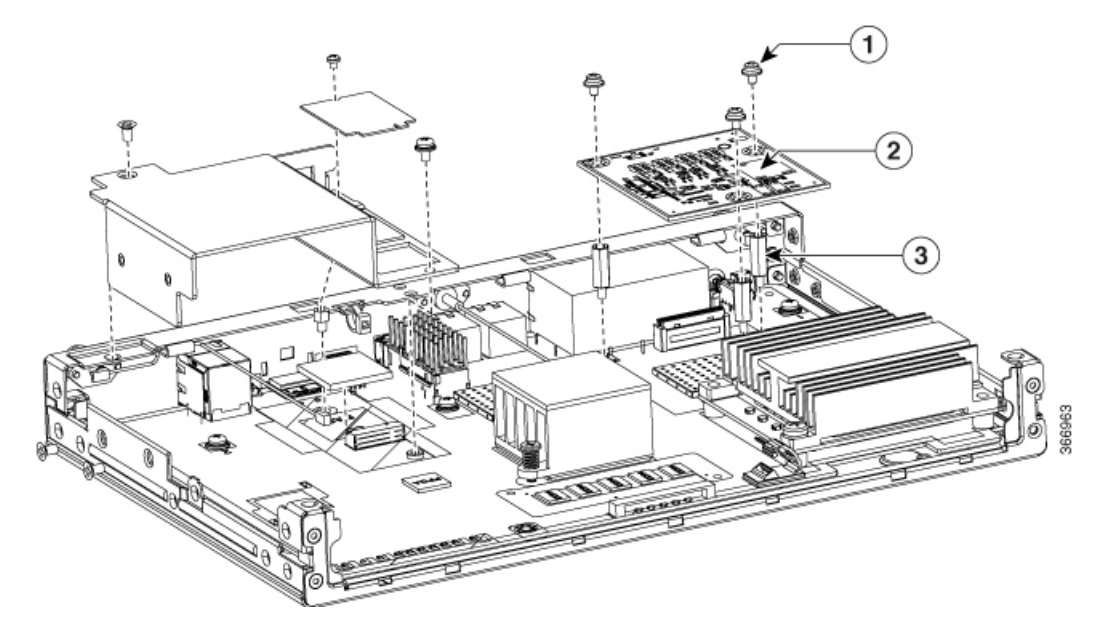

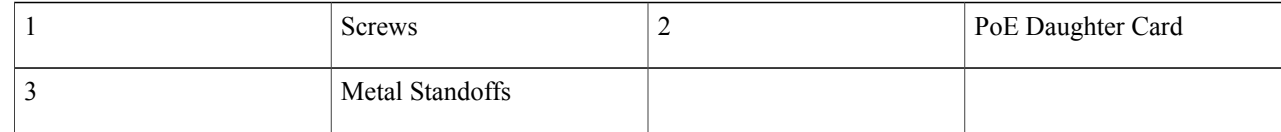

#### **Removing and Replacing the Internal PoE Daughter Card**

Use the following procedure to remove and replace the Internal PoE daughter card:

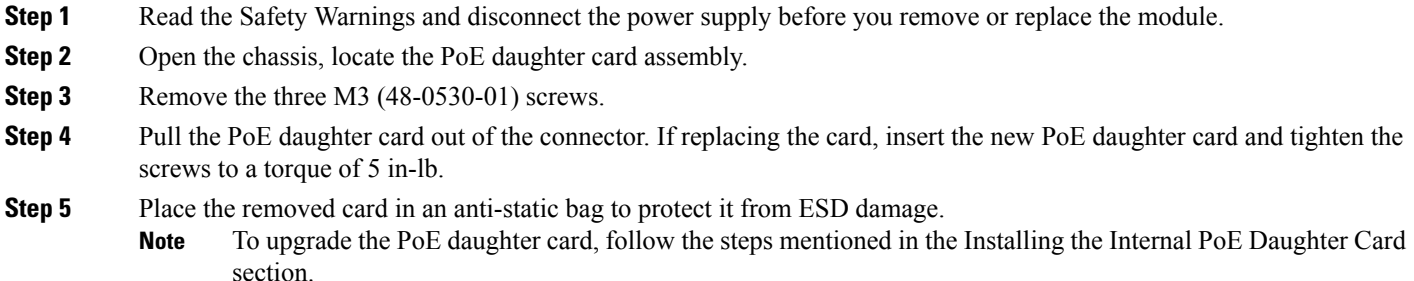

## **Removing and Replacing the USB Flash Token Memory Stick**

The Cisco 1100 Series ISRs contain port for a 1 GB flash token memory stick to store configurations or Cisco IOS XE consolidated packages.

**Note** Only Cisco USB Flash memory modules are supported by Cisco routers.

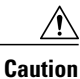

Do not remove a USB Flash memory module when issuing some file access command or a read/write operation to the Flash memory module when it is processing. The router might reload or the USB Flash memory module can be damaged. You can check to see if the USB activity LED on the router front panel is flashing, prior to the removal of the USB device

To remove and then replace a USB flash token memory stick from the router, follow these steps:

**Step 1** Pull the memory stick from the USB port.

**Step 2** To replace a Cisco USB Flash memory stick, simply insert the module into the USB port. The Flash memory module can be inserted in only one way, and can be inserted or removed regardless of whether the router is powered up or not.

#### **What to Do Next**

This completes the USB Flash memory installation procedure.

## **AC Power Supplies**

### **Overview of the AC Power Supply**

Power supply of the Cisco 1100 Series ISRs is an external AC to DC power adapter. The external power adapter DC power connector plugs in to the router 4-pin power connector, to power the unit.

#### **Figure 4: Power Supply Unit**

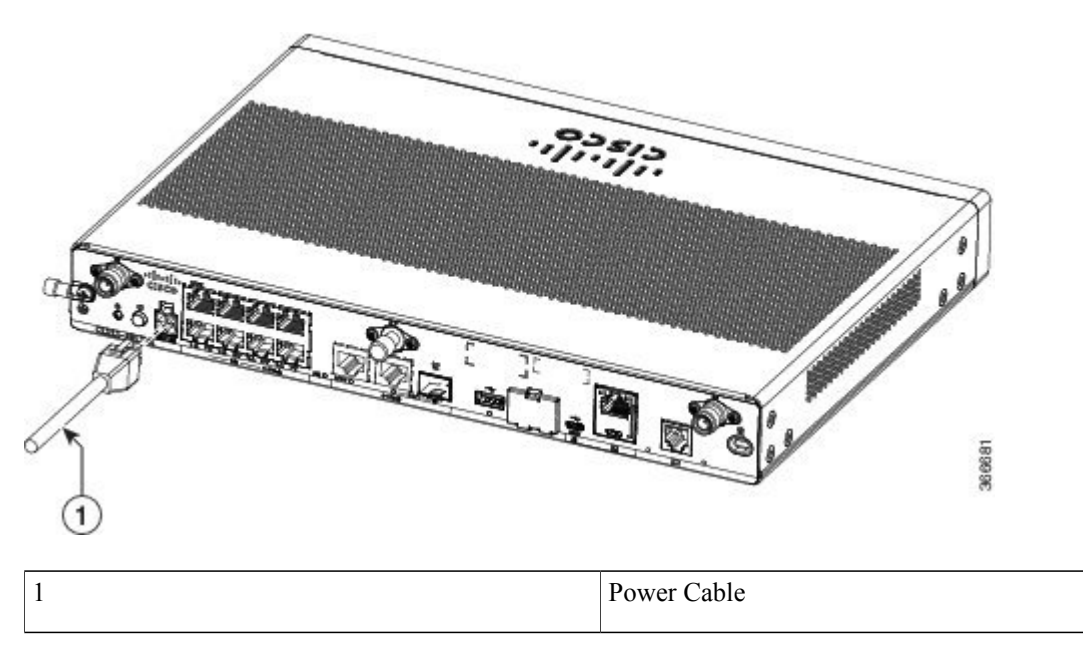

# **Installing and Removing SFP Modules**

This section describes how to install optional small-form-factor pluggable (SFP) modules in the router to provide optical Gigabit Ethernet connectivity.

The SFP module installs into a slot on the router rear panel. When selected in Cisco IOS software, it is assigned port **gigabitethernet 0/0/0**. The default is the built-in RJ-45 1000Base-T connector, which is enabled on this port.

Only SFP modules certified by Cisco are supported on the routers.

| <b>Cisco Model</b><br><b>Number</b> | <b>Minimum</b><br><b>IOS-XE Version</b> | <b>Description</b>                                               |
|-------------------------------------|-----------------------------------------|------------------------------------------------------------------|
| GLC-EX-SMD                          | 3.15                                    | 1000BASE-EX<br>SFP transceiver<br>module, SMF,<br>$1310nm$ , DOM |

**Table 1: SFPs Supported on the Router**

 $\overline{\phantom{a}}$ 

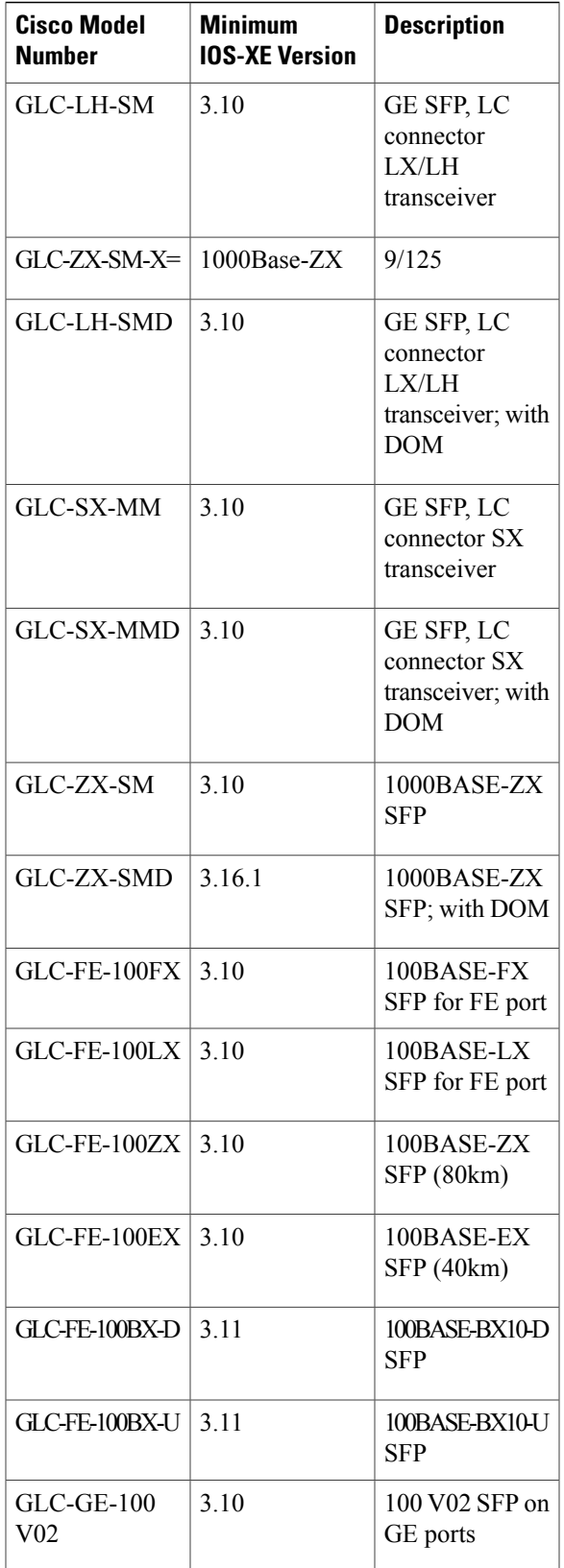

 $\mathbf l$ 

1

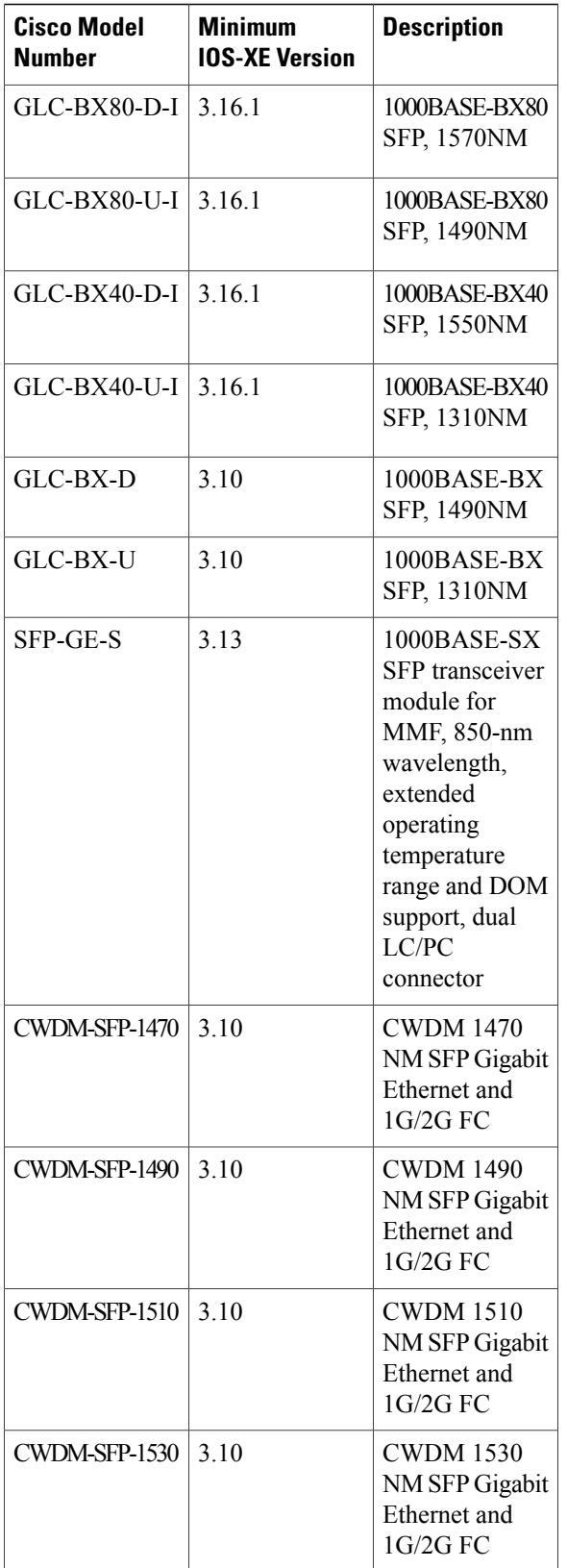

 $\overline{\phantom{a}}$ 

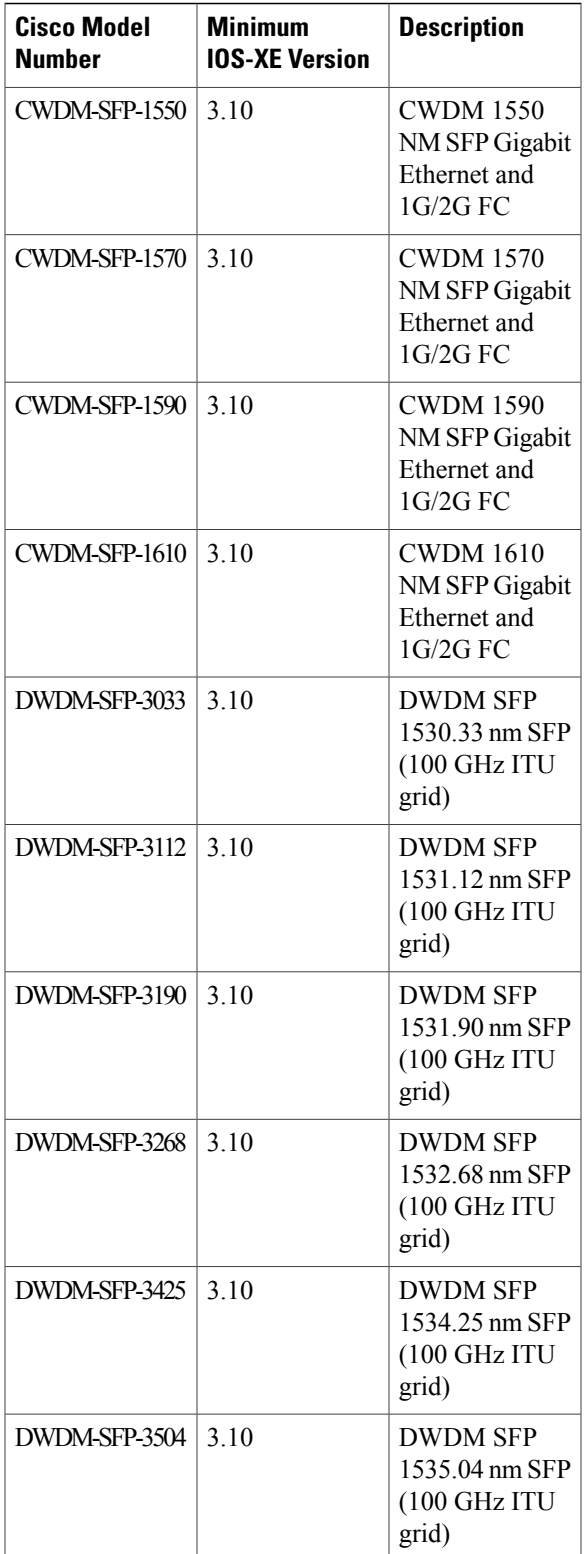

 $\mathbf I$ 

 $\mathbf I$ 

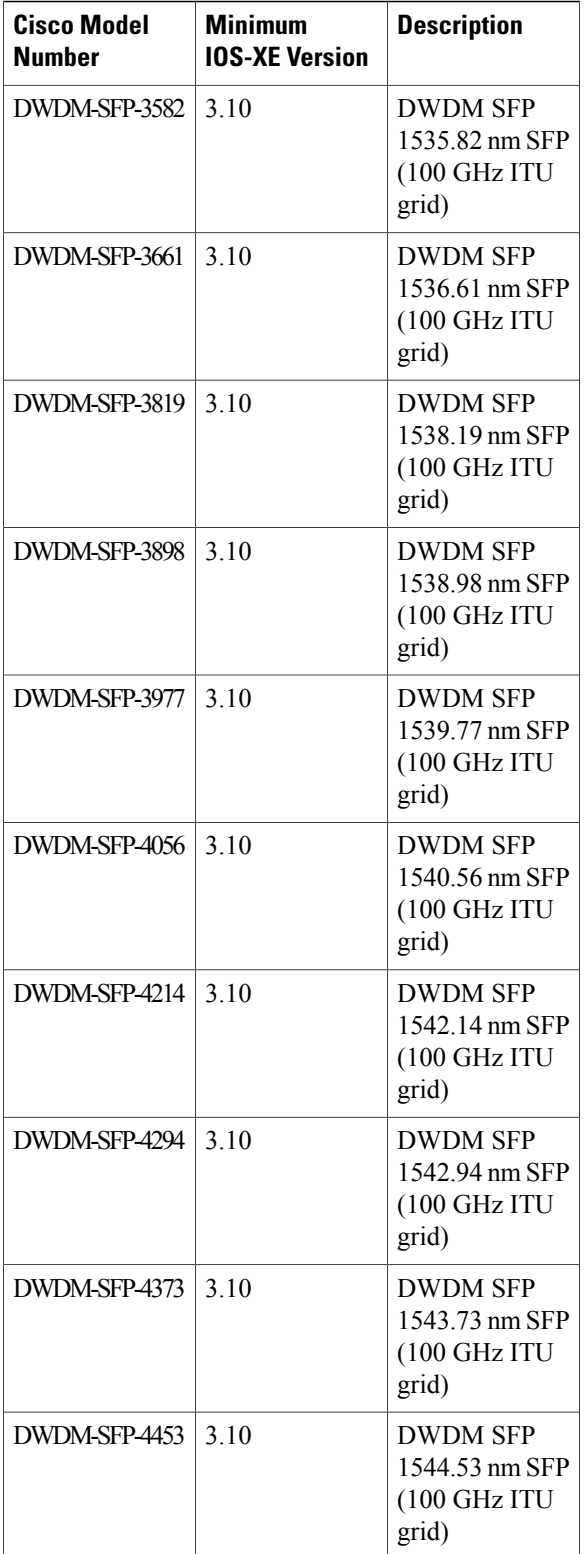

 $\overline{\phantom{a}}$ 

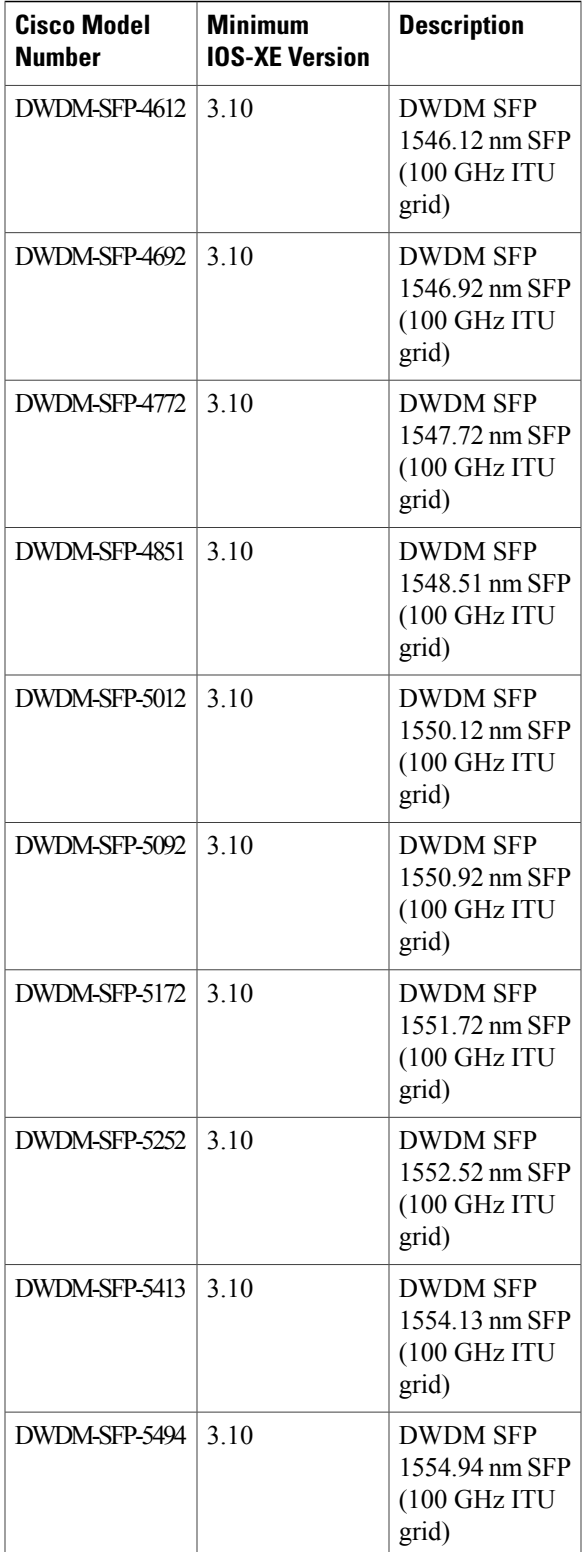

I

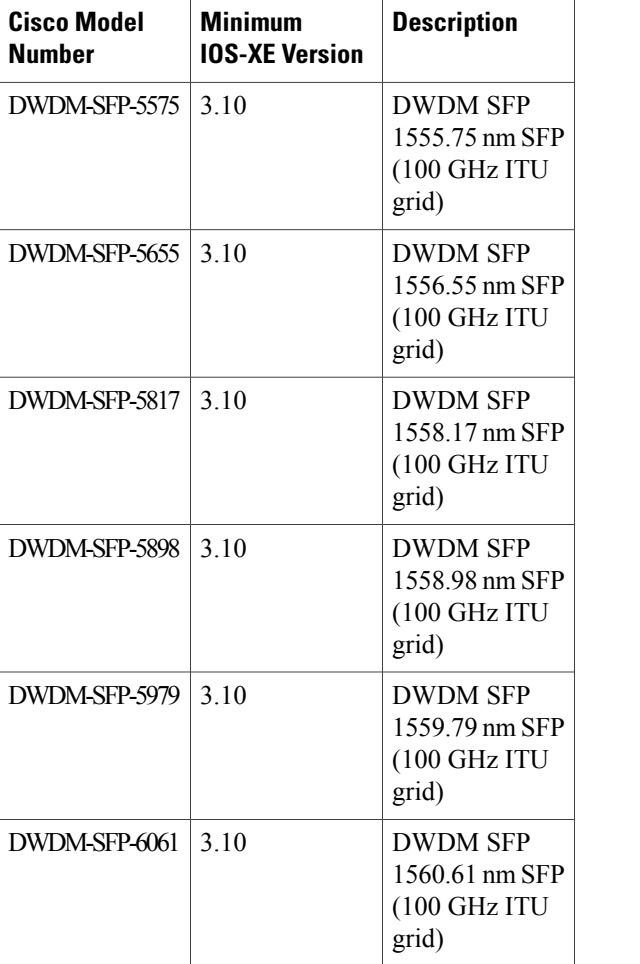

# $\frac{Q}{Tip}$

Use the **show controller** command at the Cisco IOS prompt to determine whether you are using an SFP certified by Cisco.

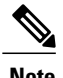

**Note** Currently, GLC-GE-100FX V01 is not supported.

## **Installing SFPs**

 $\mathbf I$ 

## **Removing SFP Modules**

Follow these steps to remove an SFP from the router:

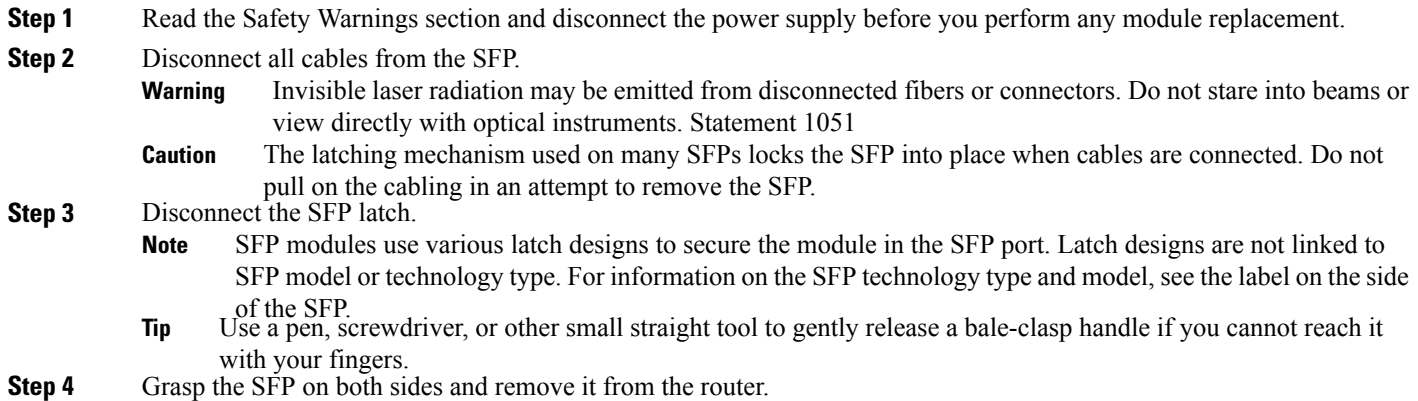

 $\mathbf l$ 

I